# **FMCSA System Request Instructions**

For a Portal Account you will also require a Login.Gov account. Please see the instructions below.

If you are an inspector, you will also require a SafeSpect account to complete your inspections. SafeSpect account also requires a Login.Gov account.

## Table of Contents

| Create a Login.Gov Account         | . 2 |
|------------------------------------|-----|
| How to Request a Portal Account    | . 5 |
| How to Create a SAFESPECT Shortcut | . 9 |

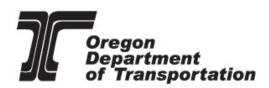

Commerce and Compliance Division

## Create a Login.Gov Account

1. Access <u>https://secure.login.gov/sign\_up/enter\_email</u> to begin. Enter your government email address that you will always be able to access. No Gmail, Yahoo or AOL email addresses will be allowed for FMCSA IT Systems.

Note: Use the same email address you use for your Portal Account.

| Select your email language preference Login gov allows you to receive your email communication English, Spanish or French.  Conglish (default) Cospañol Français I Iread and accept the Login gov Rules of Use pt | Enter your email address<br>your.name@dot.gov |                         |
|----------------------------------------------------------------------------------------------------|-----------------------------------------------|-------------------------|
| Login gov allows you to receive your email communication<br>English, Spanish or Franch.<br>© English (default)<br>© Español<br>© Français                                                                         |                                               |                         |
| C Español     Français                                                                                                    | Login.gov allows you to recei                 |                         |
| O Français                                                                                                    | O English (default)                           |                         |
|                                                                                                    | 🗢 Español                                     |                         |
| I read and accent the Login roy Pulse of Lisers                                                                                                    | Français                                      |                         |
|                                                                                                    | I used and eccent the Leep                    | in new Dules of Line m  |
| These and accept the cogning of the cogning of                                                                                                    | <ul> <li>Tread and accept the cogi</li> </ul> | ingov indies of Ose [2] |

- 2. Read the <u>Rules of Use</u> statement, then check the box confirming that you have.
- 3. Click the "Submit" button. You can now close that page.
- 4. Check your email for a message from Login.gov.

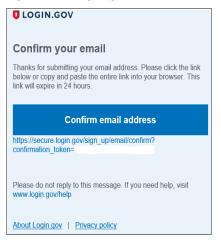

5. Click the "Confirm your email address" button in the message. This will take you back to the Login.gov website.

- 6. Create your Login.gov password, ensuring it meets the following requirements.
  - Must not contain all or part of the user's account name.
  - Must contain characters from each of following categories:
  - English uppercase characters (A through Z)
  - English lowercase characters (a through z)
  - Numerals (0 through 9)
  - Non-alphabetic characters (e.g., !, \$, #, %)
  - Must contain 12 characters.

Your Login.gov password should be different from passwords you use for other accounts such as your bank account or email. Using the same password for many accounts makes identity theft easier.

|                                                                   | GOV                       |
|-------------------------------------------------------------------|---------------------------|
|                                                                   |                           |
| You have confirmed your emails                                    | ail address               |
| Create a strong pa                                                | ssword                    |
| It must be at least 12 characters la<br>used password. That's it! | ong and not be a commonly |
| Password                                                          |                           |
| •••••                                                             |                           |
| Show password                                                     |                           |
| Password strength: Great!                                         |                           |
|                                                                   |                           |
| Continue                                                          |                           |
|                                                                   |                           |
|                                                                   |                           |

7. Set up a second layer of security.

As an added layer of protection, Login.gov requires you set up a secondary authentication method to keep your account secure. This is referred to as two-factor authentication (2FA).

While we only require one secondary authentication method, we encourage you to add two methods to your account. That way you will have a backup if you lose access to your primary authentication method.

You can choose from several authentication options.

#### More secure:

- PIV or CAC card for • or military.
- Authentication app •
- Security key. •
- Face or touch unlo •

#### Less secure:

- Text message. •
- Phone call. •
- Backup codes. •

Learn more about each the one that is right for y

| AC card for federal government employees<br>y.<br>cation application.                                                                                                    | Authentication method setup<br>Add another layer of security by selecting a multi-factor<br>authentication method. We recommend you select at least (2)<br>two different options in case you lose one of your methods. |
|----------------------------------------------------------------------------------------------------|----------------------------------------------------------------------------------------------------|
| key.                                                                                                    | Security key                                                                                                    |
| ouch unlock.                                                                                                    | A physical device, often shaped like a USB drive, that you plug in to your device.                                                                                                    |
| 50 <b>0</b> 0                                                                                                    | Government employee ID PIV/CAC cards for government and military employees. Desktop only.                                                                                                    |
| isage.                                                                                                    |                                                                                                    |
| all.<br>codes.                                                                                                    | Authentication application     Download or use an authentication app of     your choice to generate secure codes.                                                                                                    |
| pout each authentication option to choose right for you.                                                                                                    | Keceive a secure code by (SMS) text or phone call.                                                                                                    |
|                                                                                                    | Backup codes     A list of 10 codes you can print or save to     your device. When you use the last code,     we will generate a new list. Keep in mind     backup codes are easy to lose.                             |
|                                                                                                    | Continue                                                                                                    |
|                                                                                                    | Cancel account creation                                                                                                    |
| an anomalia website of the United States government $\underline{\rm Here's how you know}\sim$                                                                                                    | 🗮 An official website of the United States government <u>Here's how you know</u> ~                                                                                                    |
| U LOGIN.GOV                                                                                                    | LOGIN.GOV                                                                                                    |
| Add your PIV or CAC<br>Set up your PIV or CAC as a two-factor authentication method<br>so you can use it to sign in.<br><b>Give it a nickname</b><br>If you add more than one PIV/CAC, you'll know which | A phone was added to your account.                                                                                                    |
| one's which.                                                                                                    |                                                                                                    |
| My PIV                                                                                                    | You've added your first                                                                                                    |
| Insert your PIV     MY PIV     Junc and reader     My PIV                                                                                                    | authentication method! Add a                                                                                                    |
| Add your PIV/ ("""""     You'll need to choose a certificate (the right one likely     has your name in it) and enter your PIN (your PIN was     created when you set up your PIV/CAC).                  | second method as a backup.<br>Adding another authentication method prevents you from<br>getting locked out of your account if you lose one of your<br>methods.                                                         |
| Add PIV/CAC card                                                                                                    | Add another method                                                                                                    |
| <u>Choose another option</u>                                                                                                    | Skip for now                                                                                                    |

an official website of the United States government Here's how you know v

ULOGIN.GOV

8. Success! Once you have authenticated, you have created your Login.gov account.

You will be taken to your Login.gov account page or the government agency you are trying to access. You can add additional authentication methods, email addresses or update your information on the Login.gov account page.

# How to Request a Portal Account

## Note: Use the same email address you use for your Login.Gov Account.

- 1. Go to the FMCSA Portal Web page <u>https://portal.fmcsa.dot.gov/login</u>.
- 2. Click on "To Register for a Portal Account, please click here."

| Login to Access the FMCSA Portal                                                                                                    |
|----------------------------------------------------------------------------------------------------|
| User ID and passwords will be disabled on 12/31/2023. All users must login via Login.gov or MyAccess starting 1/1/2024.                                                                       |
| User ID:                                                                                                    |
| Password:                                                                                                    |
| Login                                                                                                    |
| To ensure your Login.gov account is correctly linked to your Portal user<br>roles, use your Portal e-mail address when you create your Login.gov<br>account.<br><u>Sign in with Login.gov</u> |
| Are you a DOT employee or contractor that has a PIV card? Use the link below to login with MyAccess.<br>Launch MyAccess                                                                       |
| Forgot your Password? Forgot your User ID? Unlock your Account?                                                                                                    |
| To register for a portal account, please click <u>here</u> .                                                                                                    |
| To access portal training, please click <u>here</u> .                                                                                                    |
|                                                                                                    |

- 3. Click on "Enforcement User"
- 4. Click on the "Next" button.

## Step 1-2-3-4-5-6

FMCSA Portal Accounts are available for different types of users. Please select if you would like an account as a "Company User" or "Enforcement User" based on the information listed below.

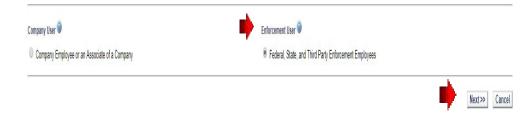

#### When filling out the next screen:

- When entering your email please follow the guidelines outlined below. If this format is not used, an error could occur causing a delay in getting your account approved.
- Make sure your email address is the same as the email address used for the login.gov. If your email has changed be sure to update both login.gov and your portal account.
- Create a password that is like the following format, using at least 13 characters Abcdefg#12345. There is no problem using this password as long as you change it once approved.
- Please Note: Avoid using \$@| as special characters. Also do not to use any part of your email address.
- After approval is successful the user can update the password. To update the password the user will need to go back to the login screen and select Forgot Password and follow the prompts.

| 5. | Complete all fields | on this page | using the instructions | s above and then | click on the "Next" button. |
|----|---------------------|--------------|------------------------|------------------|-----------------------------|
|----|---------------------|--------------|------------------------|------------------|-----------------------------|

| Account Request                                                     |                                                                                                    |
|---------------------------------------------------------------------|----------------------------------------------------------------------------------------------------|
| Step (1-(2-(3-(4-(5-(6))))))<br>Please enter the information below. | "holpsha Regived Nomation<br>Please Note Special characters ()()) '' can not be used in personal information |
| Personal Information                                                | Security Identification 🔍                                                                                    |
| *First Name:                                                        | Question 1: Please choose a question                                                                         |
| Middle Name:                                                        | 'Answer f:                                                                                                   |
| *Last Name:                                                         | "Question 2: Please choose a question                                                                        |
| *Email:                                                             | <br>*Answer 2:                                                                                               |
| "Verify Email:                                                      | Question 3: Please choose a question                                                                         |
|                                                                     | Varianter 2:                                                                                                 |
| 'User ID:                                                           | (Retineen 2 and 50 characters, inlowing characters ( - (B) To be used)                                       |
| *Password:                                                          | (must include 3 of the 4 rules combination of numbers, letters, people indexiders, and mixed save)           |
| *Verify Password:                                                   |                                                                                                    |
|                                                                     | Next>> Cancel                                                                                                |

 Complete all fields on this page. Under FMCSA Affiliate State choose Oregon; under Organization Name, choose Oregon DOT, in the Badge/ SI #, enter your inspector badge number, and then click on the "Next" button. (If you need an inspector number contact Abe Dunivin)

| Account Request                                                   |                             |                                                       |
|-------------------------------------------------------------------|-----------------------------|-------------------------------------------------------|
| Step ()-(2-(3-(4)-(5)-(6))<br>Please enter the information below. |                             | Thickase Required Information                         |
|                                                                   | Work Information 🔋          |                                                       |
| *Address Line 1:                                                  |                             | *Phone 4: 1- Ext.# Badge St 4:                        |
| Address Line 2:                                                   |                             | Fax #: 1. "Preferred Contact Method: Select a value * |
| Address Line 3:                                                   |                             | Market State: Select a value                          |
| Address Line 4:                                                   |                             | Organization Name:                                    |
| "City:                                                            |                             |                                                       |
|                                                                   | *State/Prov: Select a value |                                                       |
| *Postal Code:                                                     |                             | ]                                                     |
|                                                                   | *Country: UNITED STATES *   |                                                       |
|                                                                   |                             |                                                       |
|                                                                   |                             | Next>> Cancel                                         |

7. Make no entries on this page and click on the "Next" button.

| Step 1-2-3-4-5-6<br>Select Portal Roles                             |                                         |             |                                                        |
|---------------------------------------------------------------------|-----------------------------------------|-------------|--------------------------------------------------------|
| access. Click on the "Add Role" button to                           | o move it to the "Requested Roles" box. |             | A Affiliated State (if applicable) where you will need |
| Available Roles 🥝<br>Assign Review                                  | Available Organizations                 | Request     | ted Roles 🥯                                            |
| Assign Review Designated to State<br>Assign Safety Audit            |                                         |             |                                                        |
| Assign Safety Audit Designated to State<br>Organization Coordinator |                                         | Add Role    |                                                        |
|                                                                     |                                         | Remove Role |                                                        |
|                                                                     |                                         |             | Ψ.                                                     |

8. Make no entries on this page and click on the "Next" button.

| ccount Request                                                                           |                                                    |                                                |                                   |                                 |                                          |
|------------------------------------------------------------------------------------------|----------------------------------------------------|------------------------------------------------|-----------------------------------|---------------------------------|------------------------------------------|
| Step 1-2-3-4-5-6<br>Select Available Systems                                             |                                                    |                                                |                                   |                                 |                                          |
| Select the system from the drop down menu<br>"Add Role" button to move it to the request | u to see what roles are<br>t systems and roles tab | available. Click on a role from the lis<br>le. | t below to see the criteria for t | hat role displayed in the box u | underneath. Select each role and hit the |
| Available Roles for:                                                                     |                                                    |                                                |                                   |                                 |                                          |
| Select a value V                                                                         |                                                    | Requested Roles 🥹                              |                                   |                                 |                                          |
|                                                                                          | Add Role<br>Remove Role                            |                                                | *                                 |                                 |                                          |
| Role Selection Description                                                               |                                                    |                                                |                                   |                                 |                                          |
|                                                                                          |                                                    |                                                |                                   |                                 | << Back Next >> Can                      |

9. Read the "Rules of Behavior", "FMCSA Portal Responsibility document", and the "FMCSA Portal Overview Training Materials."

You are required to certify that you will comply by checking each box below, and then click on the "Submit" button.

| Step (1-(2-(3-(4)-(5)-(6)                                                                                                    |
|----------------------------------------------------------------------------------------------------|
| Agreement                                                                                                    |
| Rules of Behavior 🎯                                                                                                    |
|                                                                                                    |
| Federal Motor Carrier Safety Administration (FMCSA)                                                                                                    |
| FMCSA IT Systems User                                                                                                    |
| Rules of Behavior                                                                                                    |
| As a user of the Federal Motor Chrrier Safety Administration FMCSA IT systems, I understand that I am personally responsible for the use and<br>any misuse of my system account and password. I also understand that by accessing a U.S. Government information system, I must comply with<br>the following requirements: |
| 1. FMCSA IT systems are authorized for official use only.                                                                                                    |
| 2. FMCSA if systems may not be used (i) for a purpose that violates any Federal law; (ii) for mass mailings of personal                                                                                                    |
| Acknowledgement                                                                                                    |
| By checking these boxes, I certify that                                                                                                    |
| $^{\star}$ $\Box$ I understand the terms and conditions stated in the above Rules of Behavior                                                                                                    |
| * I understand and have reviewed the FMCSA Portal Overview Training Materials.                                                                                                    |
| << Back Submit Cancel                                                                                                    |

This completes your application; Abe Dunivin will receive an email and will approve your application as soon as possible. If you need additional access to programs within your Portal account <u>email Abe</u> at leonard.a.dunivin@odot.oregon.gov.

# How to Create a SAFESPECT Shortcut

### Follow these steps to create a desktop shortcut for SafeSpect.

- 1. Select a clear space on your computer's desktop.
- 2. Right-click the mouse to bring up the context menu.
  - Everyone's context menu will differ.
- 3. Select "New >".
- 4. Then "Shortcut".

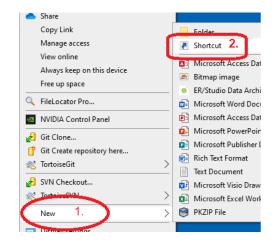

5. This form appears on the screen:

|                                            |                          |                      |                      |                  | ×      |
|--------------------------------------------|--------------------------|----------------------|----------------------|------------------|--------|
| Create Shortcu                             | t                        |                      |                      |                  |        |
| What item wo                               | uld you like to cre      | ate a shortcut f     | for?                 |                  |        |
| This wizard helps y<br>Internet addresses. | ou to create shortcuts t | o local or network p | programs, files, fol | ders, computers, | or     |
| Type the location o                        | f the item:              |                      |                      |                  |        |
| 1                                          |                          |                      |                      | Browse           |        |
| Click Next to conti                        | nue.                     |                      |                      |                  |        |
|                                            |                          |                      |                      |                  |        |
|                                            |                          |                      |                      |                  |        |
|                                            |                          |                      |                      |                  |        |
|                                            |                          |                      |                      |                  |        |
|                                            |                          |                      |                      | Next             | Cancel |

6. Type in the URL for the SafeSpect system: <u>https://safespect.fmcsa.dot.gov</u>

| Type the location of the item:  |
|---------------------------------|
| https://safespect.fmcsa.dot.gov |

7. Click the "Next" button

| Next | Cancel |   |
|------|--------|---|
|      |        | 1 |

8. Name the Shortcut. We Recommend "FMCSA SafeSpect"

| ← | R Create Shortcut                         |
|---|-------------------------------------------|
|   | What would you like to name the shortcut? |
|   | Type a name for this shortcut:            |
|   | FMCSA SafeSpect                           |
|   | Click Finish to create the shortcut.      |

9. Click the "Finish" button.

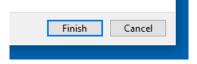

A shortcut for SafeSpect is now created on your desktop. Depending upon your default browser it could appear as any of these:

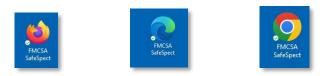

### **Alternate Method**

Open your default browser to <u>https://safespect.fmcsa.dot.gov</u>. When the Login.Gov page appears, click and hold your mouse on the padlock icon in the address bar. While holding the mouse clicked, drag the padlock to your desktop. This will create a shortcut icon, however, it will have the name "FMCSA – Inspection Platform." You can right-click on the icon, select "Rename" and change the name.

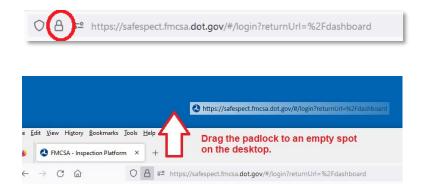

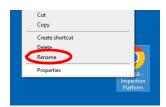